$\bullet$  [< 5.x](https://wiki.ucware.com/archiv/6_1/vaphandbuch/kontakte_filtern)

<span id="page-0-0"></span>[v.6.2,](https://wiki.ucware.com/vers/v.6.2?do=showtag&tag=vers%3Av.6.2) [Vermittlungsarbeitsplatz](https://wiki.ucware.com/gui/vermittlungsarbeitsplatz?do=showtag&tag=gui%3AVermittlungsarbeitsplatz), [Anruf](https://wiki.ucware.com/func/anruf?do=showtag&tag=func%3AAnruf)

## **Kontakte filtern (VAP)**

Mit dem Vermittlungsarbeitsplatz (VAP) können Sie interne Kontakte anhand ihrer Erreichbarkeit filtern. Auf diese Weise lassen sich Benutzer mit dem Status abgemeldet und/oder DND aus dem Telefonbuch aus- bzw. einblenden.

Zu weiteren Such- und Filterfunktionen des VAP lesen Sie die folgenden Artikel:

- [Kontakte und Anrufe suchen \(VAP\)](https://wiki.ucware.com/vaphandbuch/kontakte_suchen)
- [Anrufjournal filtern \(VAP\)](https://wiki.ucware.com/vaphandbuch/anrufliste_filtern)

Ihre internen Kontakte werden alphabetisch sortiert unter Kontakte angezeigt. Das Symbol vor dem jeweiligen Eintrag signalisiert dabei den Erreichbarkeitsstatus:

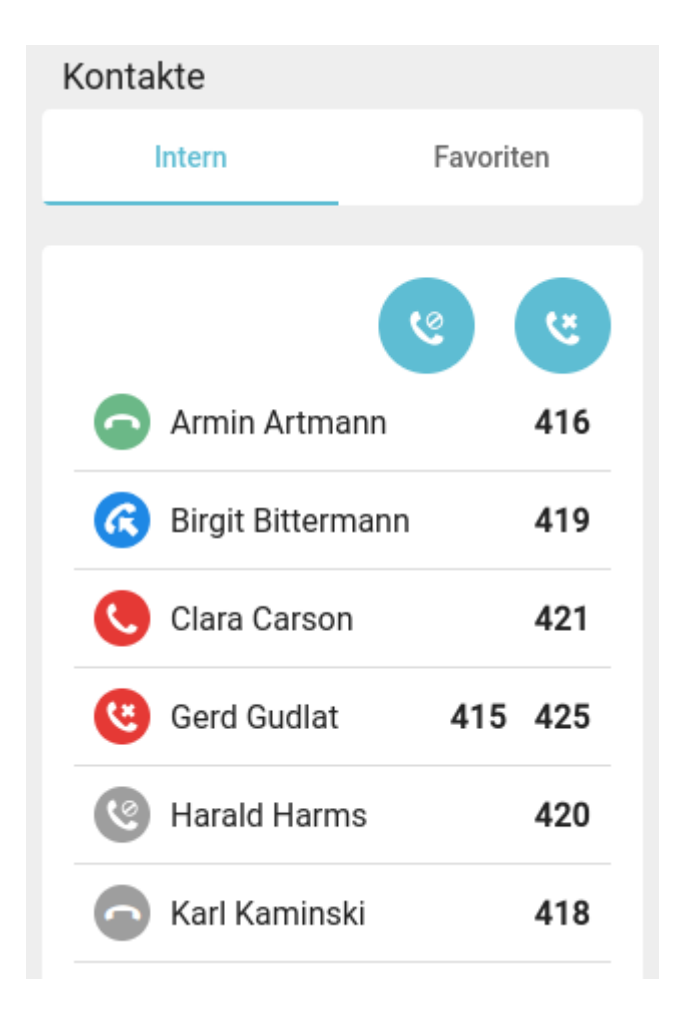

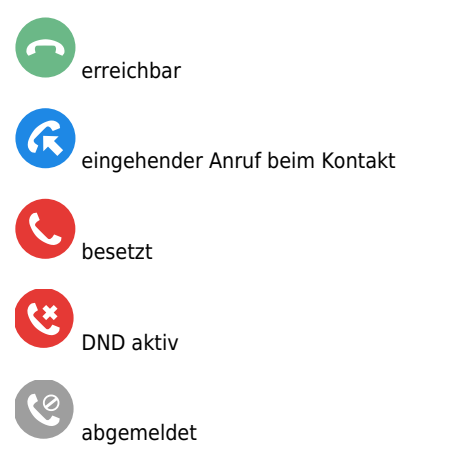

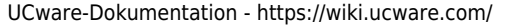

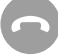

## Status unbekannt

Um einen erreichbaren Kontakt anzurufen, [klicken](https://wiki.ucware.com/vaphandbuch/anruf_kontakt) Sie auf das Symbol am zugehörigen Eintrag.

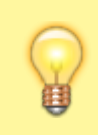

## **Hinweis:**

Die Filterfunktionen erfassen nur Kontakte mit bekanntem Status. Dies trifft in der Regel nur auf Benutzer derselben Telefonanlage zu.

Zum Filtern nicht erreichbarer Kontakte deaktivieren Sie per Klick einen oder beide Anzeigefilter:

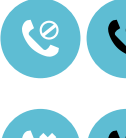

abgemeldete Kontakte aus-/einblenden

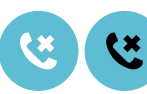

Kontakte mit Status DND aus-/einblenden

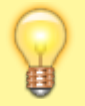

## **Hinweis:**

Um bei Bedarf zu einem anderen Telefonbuch zu wechseln, klicken Sie auf die zugehörige Reiterkarte. Die Filtereinstellungen bleiben in diesem Fall erhalten.

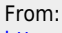

<https://wiki.ucware.com/> - **UCware-Dokumentation**

Permanent link: **[https://wiki.ucware.com/vaphandbuch/kontakte\\_filtern](https://wiki.ucware.com/vaphandbuch/kontakte_filtern)**

Last update: **22.04.2025 13:28**